# **B.O.L.T. TRAINING**

Ordering Verification Of Assets (VOA)

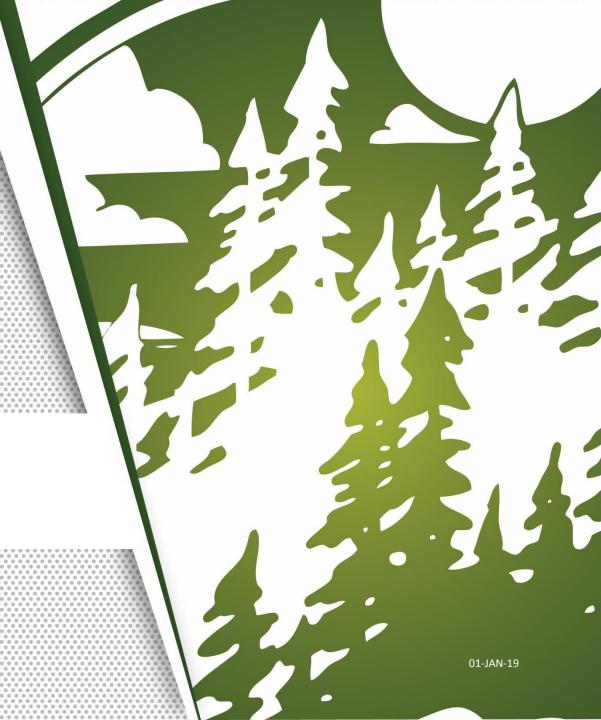

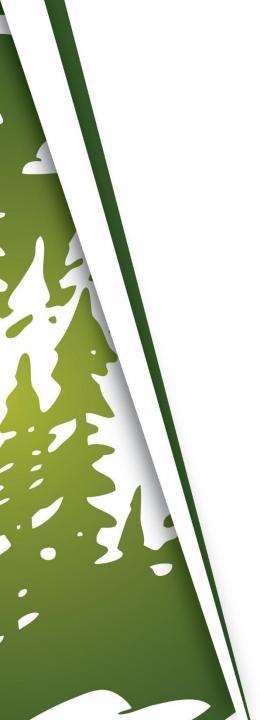

### In This Training We Will Discuss

- Ordering Verification Of Assets (VOA)
  - A feature to be used with FastForward
- Important Information

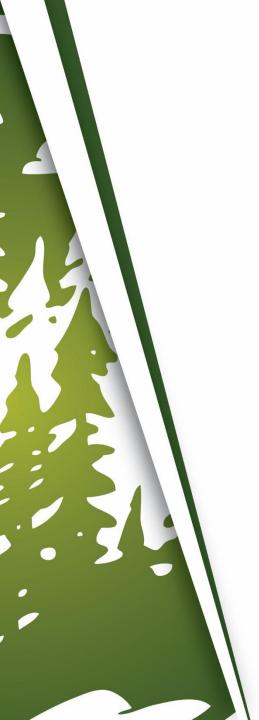

### **Ordering Verification Of Assets (VOA)**

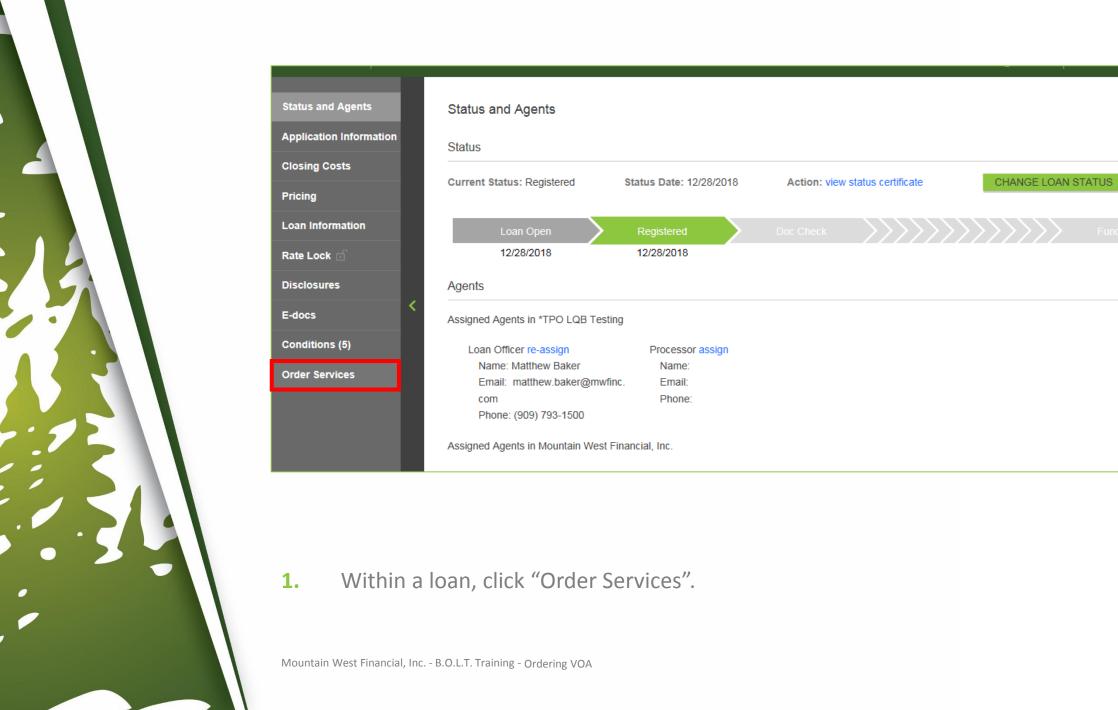

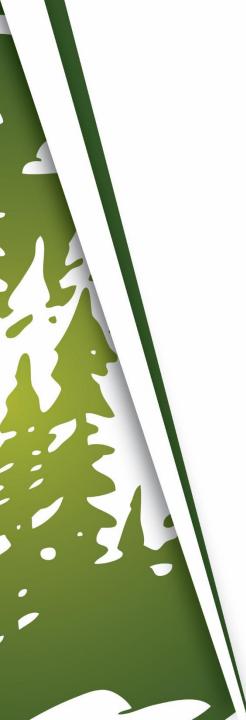

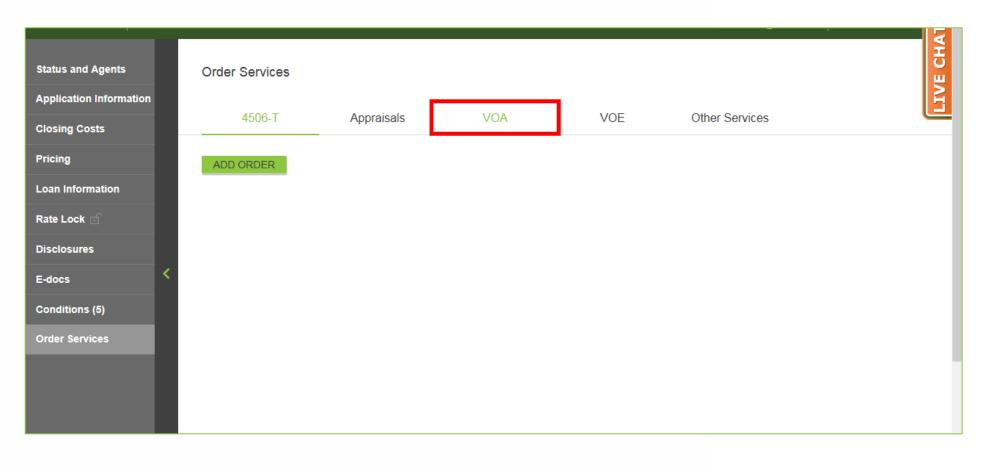

#### 2. Click "VOA".

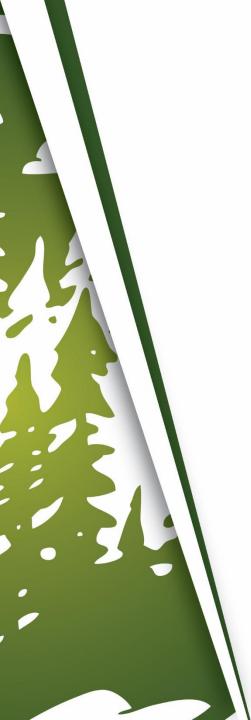

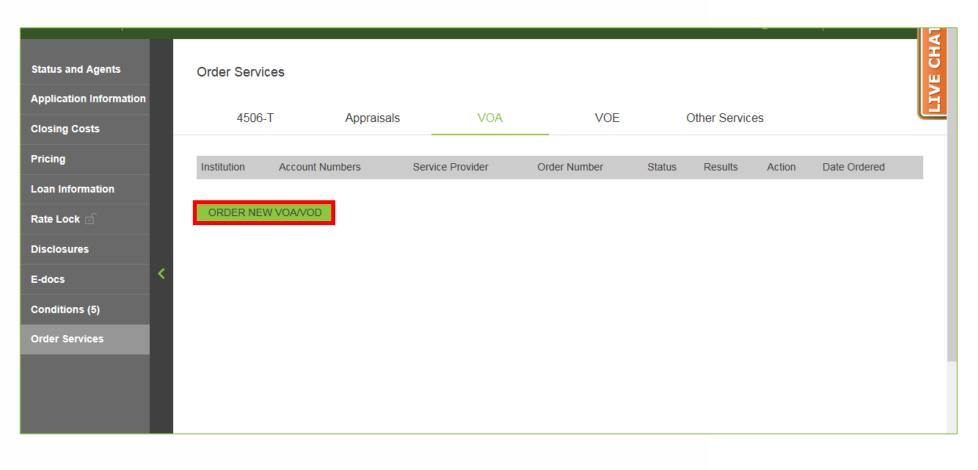

Click "Order New VOA/VOD".

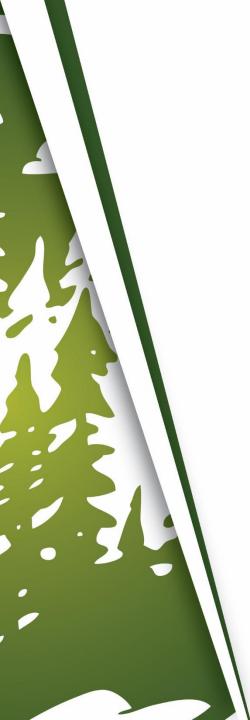

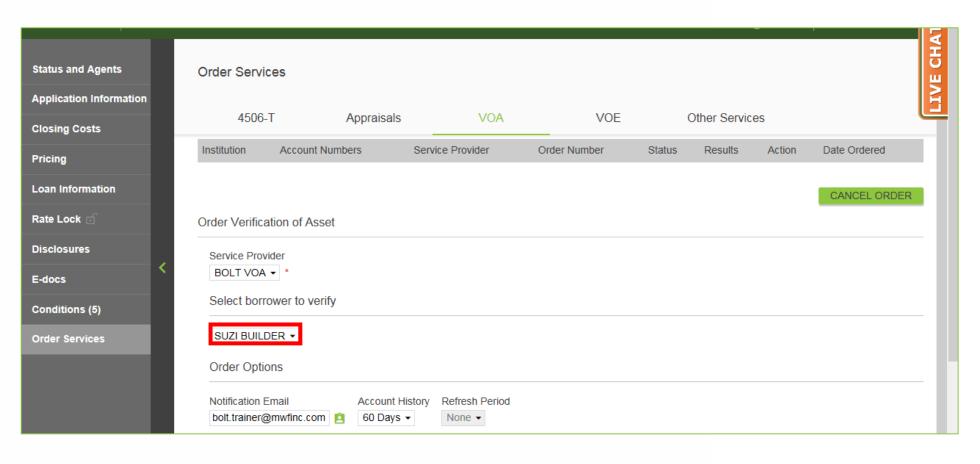

4. Select the appropriate Borrower, if more than one Borrower.

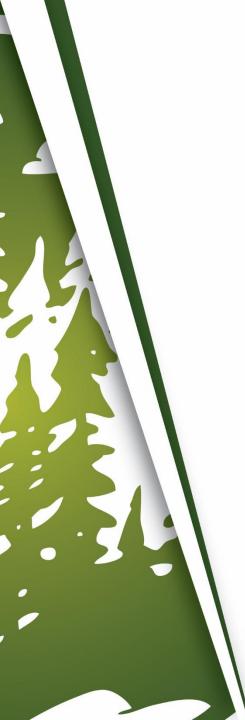

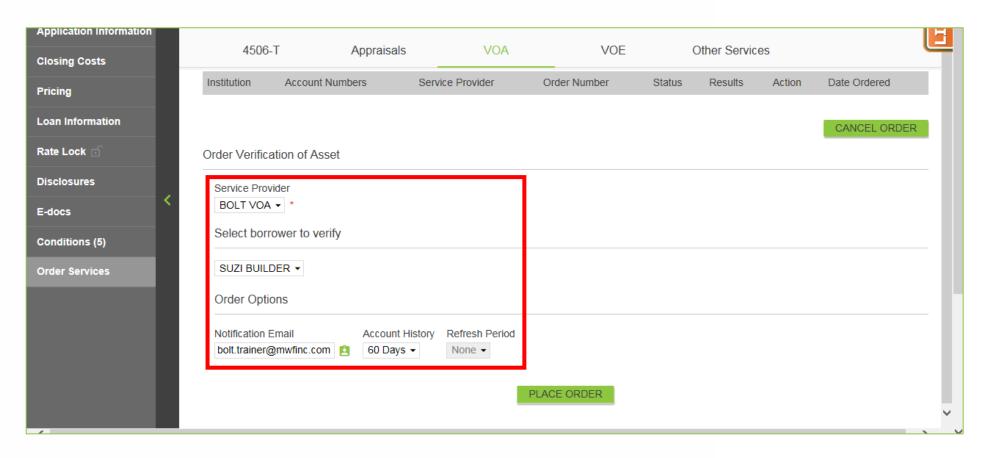

All Required Fields should then auto-populate, but double check for accuracy/incompleteness.

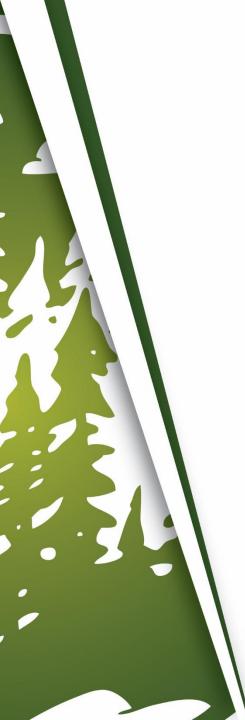

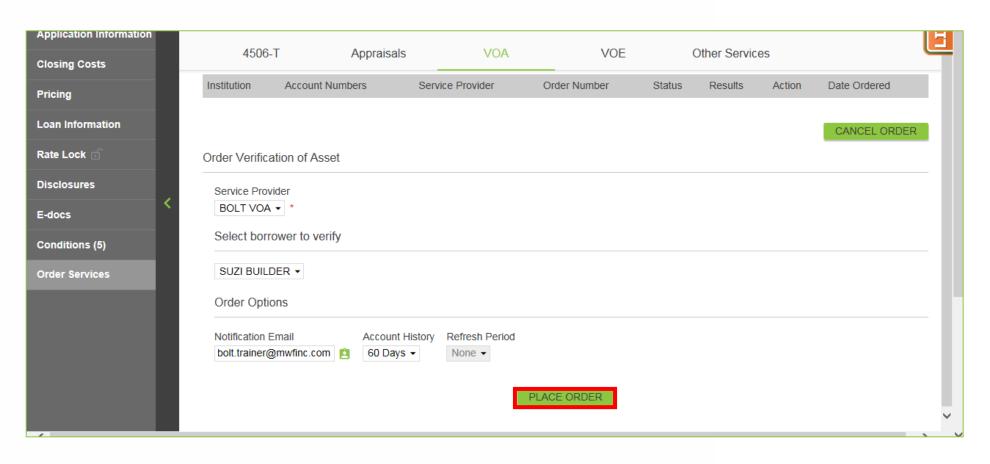

**6.** Click "Place Order".

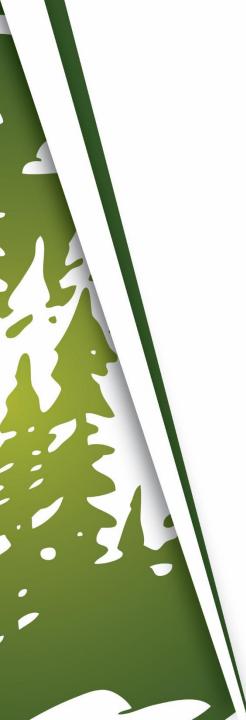

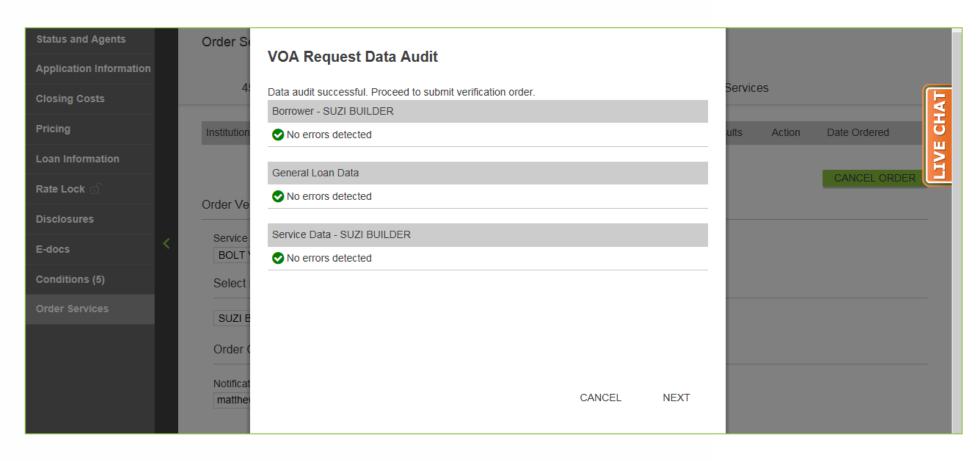

7. The VOA Request Data Audit window will appear.

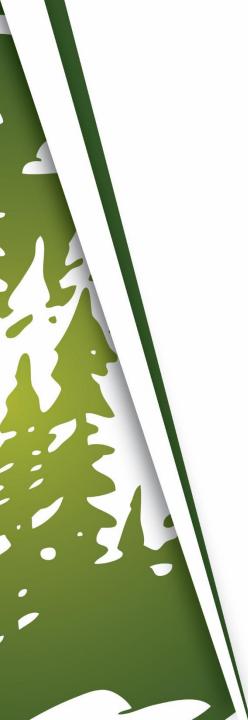

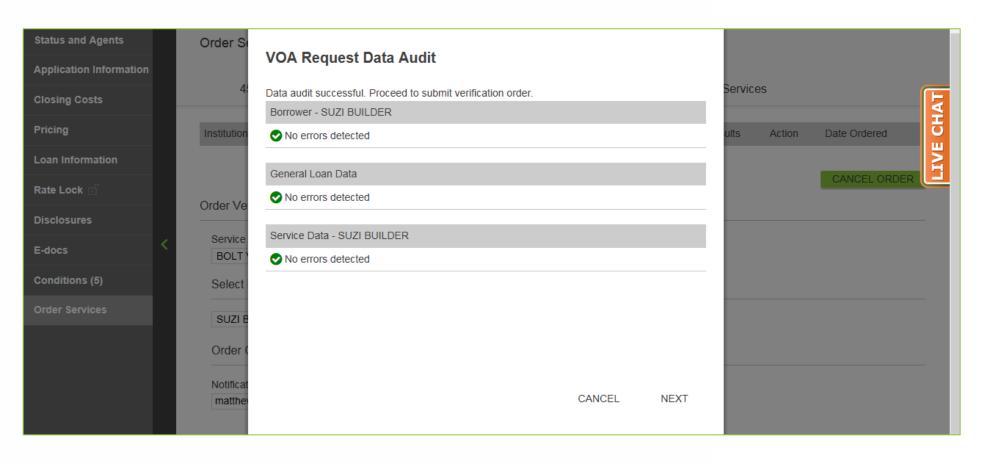

#### **If Errors Are Detected**

**8-A.** Click on the Error. This will take you to the place in BOLT where the Error can be corrected. Then repeat Step #1 through Step #7.

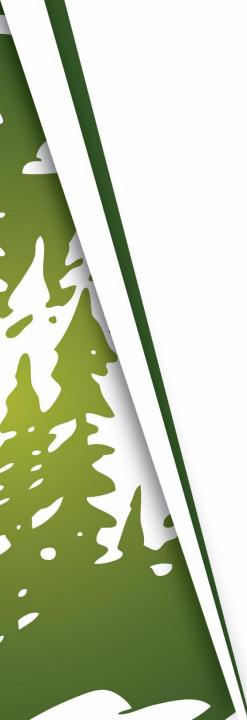

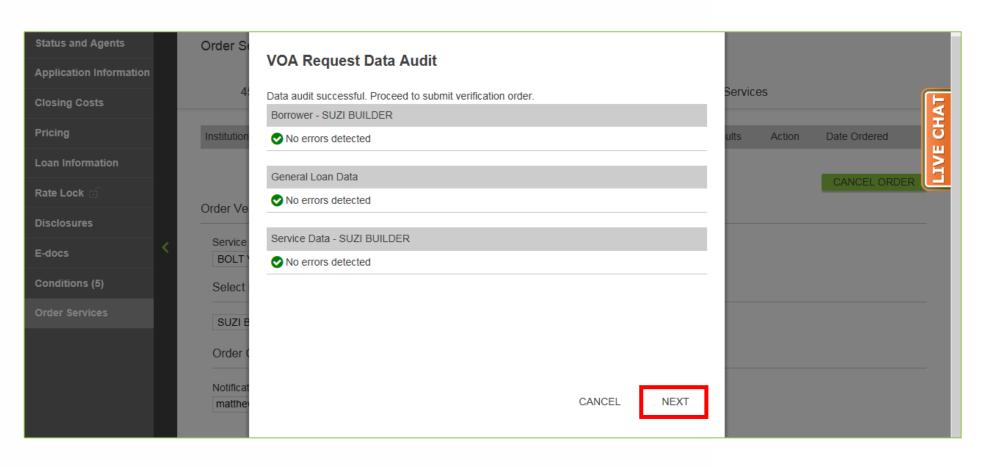

#### If No Errors Are Detected

8-B. Click "Next".

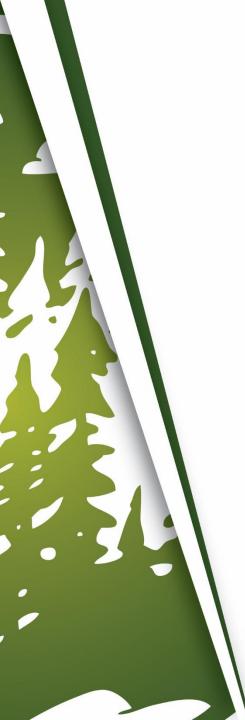

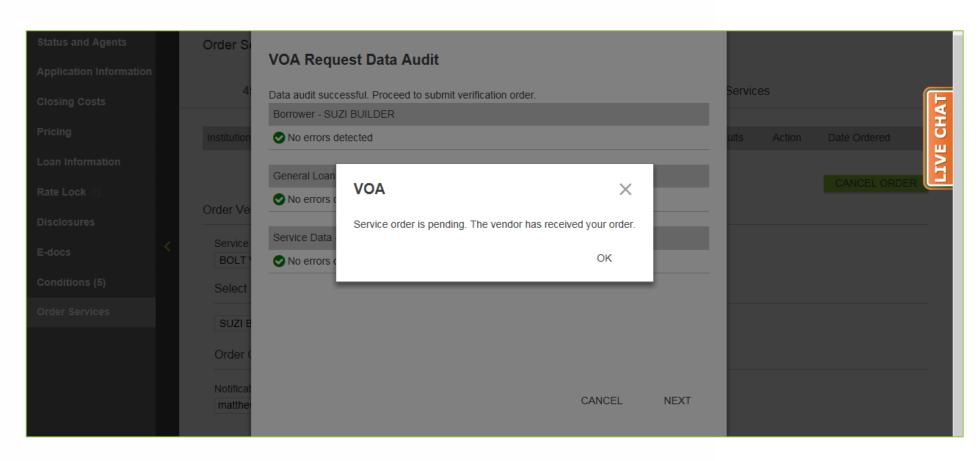

A confirmation window will appear.

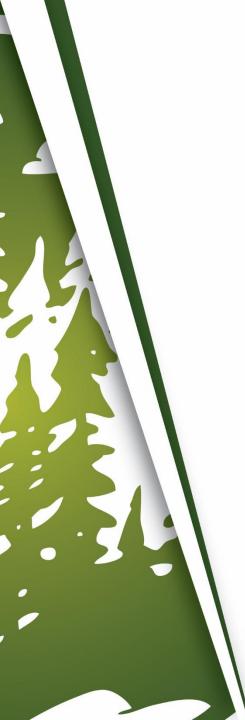

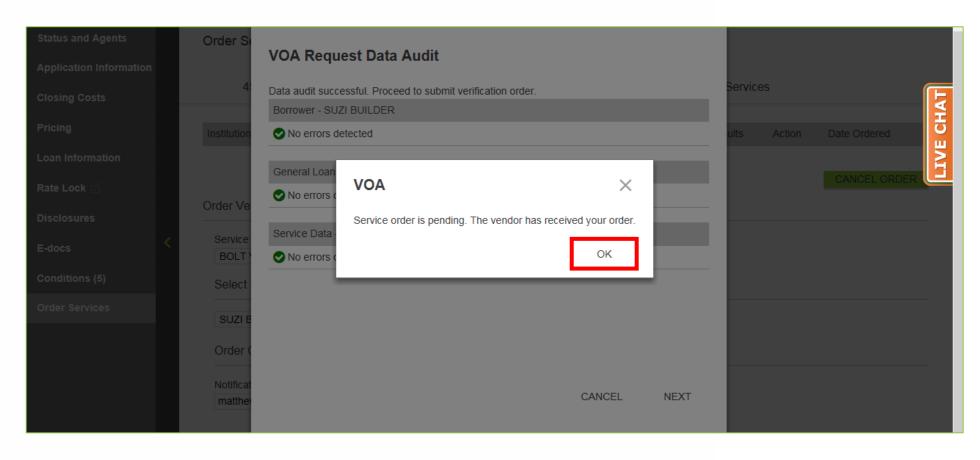

#### **10.** Click "OK".

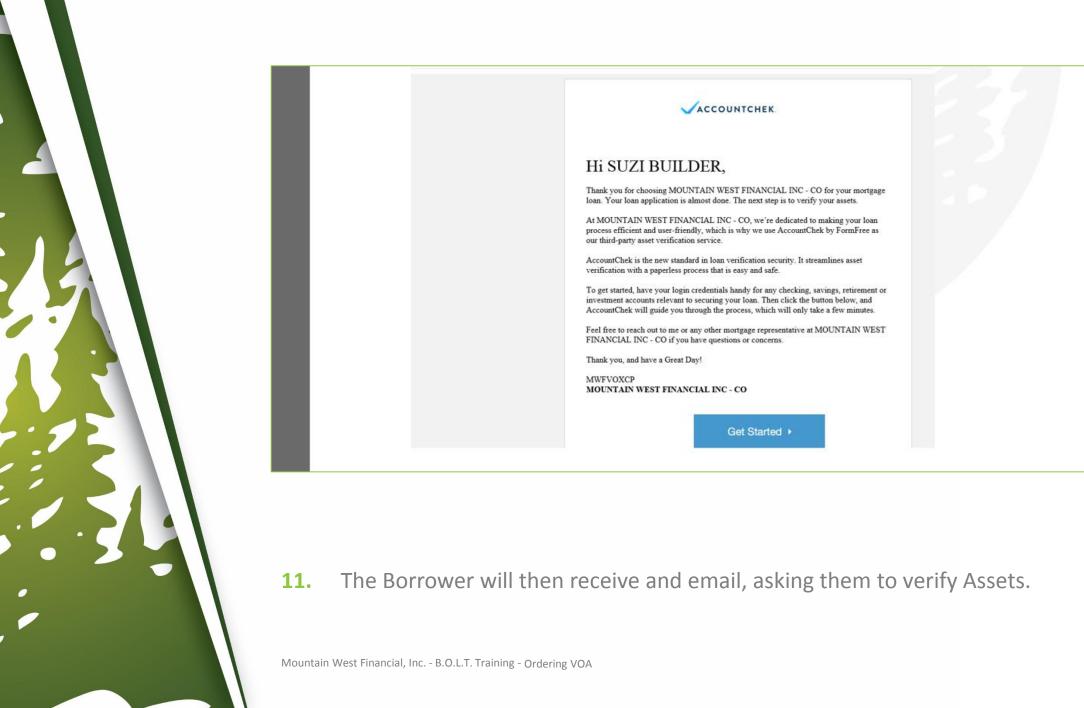

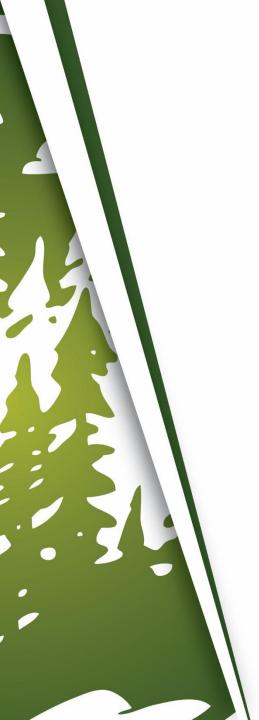

### **Once The Borrower Has Completed The Verification**

**12.** An email notification will be sent to the person that placed the order in B.O.L.T..

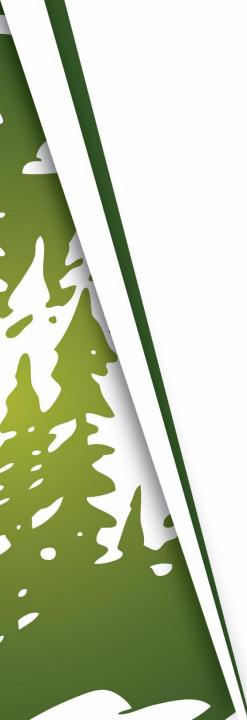

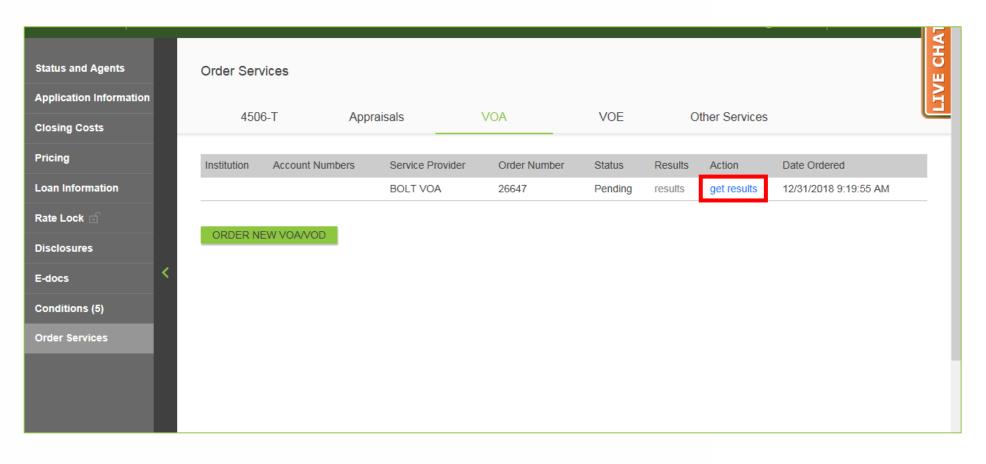

### **Once That Email Is Received**

**13.** Return to the VOA screen in B.O.L.T. and click "Get Results".

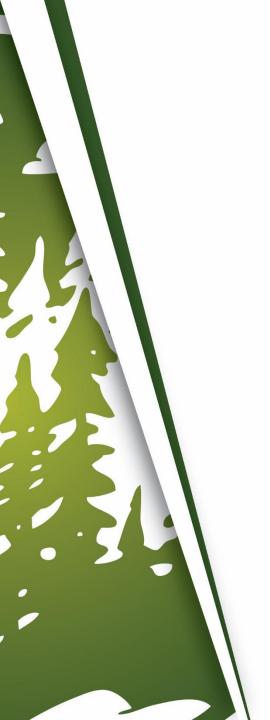

**14.** Repeat Step# 1 to Step #13 for any additional Borrowers.

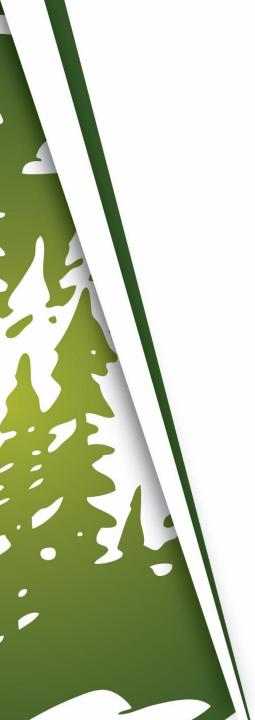

## **Important Information**

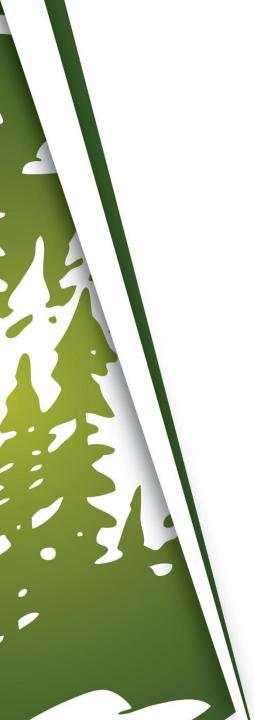

### **Important Information**

- The information from the VOA will automatically be included with subsequent DU runs.
- This feature is to be used on loans utilizing FastForward
  - Conventional and Conventional High Balance
  - DU Only
  - Limited to 2 Borrowers
  - No Gift Funds
  - No Employment Related Assets
  - Eligible Asset Types
    - Checking & Savings
    - CD & Money Market Accounts
    - Stocks & Mutual Funds
    - Retirement Accounts

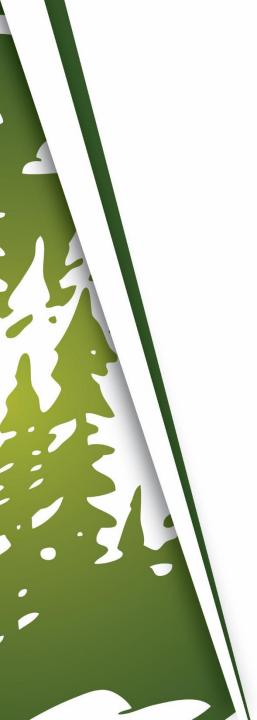

# THANK YOU FOR VIEWING

For further B.O.L.T. Training, please visit https://www.mwfwholesale.com